# **Smartboards nutzen**

Smartboards werden hauptsächlich in der Schule eingesetzt um den Unterricht schneller und einfacher zu gestalten. Die Smartboards können als Projektor, digitales Whiteboard oder auch mit dem an jedem Smartboard bereitstehenden PC genutzt werden. Außerdem eignen sich die Smartboards besonders gut, um Dokumente oder Präsentationen flexibel zu gestalten.

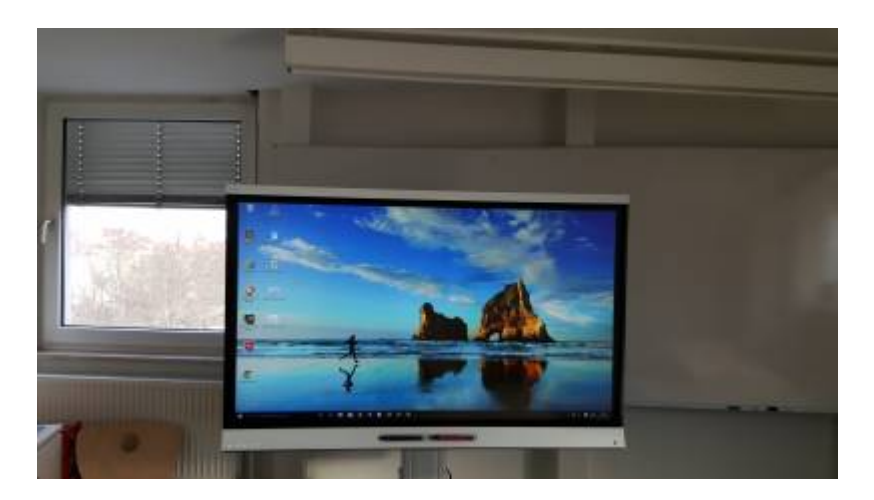

## **Einführung**

**Bitte suche ein oder zwei gute Tutorials und/oder Einführungsvideos raus und verlinkte** dieses hier (Videos gerne einbetten).

## **Szenarien**

#### **Einsatz als digitales Whiteboard**

Um das Smartboard als digitales Whiteboard nutzen zu können, müssen Sie Smart Notebook starten. Klicken Sie links oben im Menü auf Ansich und dann auf Vollbild. Nun können Sie wie gewohnt mit den Stiften schreiben und zeichnen aber auch Screenshots und Bilder einfügen. Mit dem Menü am unteren Bildschirmrand können Sie den Vollbildmodus wieder verlassen und Anschließend speichern.

#### **Annotieren einer PowerPoint Präsentation**

*PFix Me!* Wie geht das?

#### **Annotieren von PDFs**

**WEIT WORKFLOW: PDF mit Journal-Drucker drucken, PDF in Journal annotieren (Wichtig: SMART-**Funktionen in Journal abschalten)

Last<br>update: update: apade.<br>2017/10/04 <sup>learninglab:smartboards\_nutzen https://leko.th-nuernberg.de/wiki/blendedlearning/doku.php?id=learninglab:smartboards\_nutzen&rev=1459257664</sup> 15:08

#### **Arbeit mit Mindmaps**

**PEIX Me!** Mindmanager ausprobieren

#### **Aufzeichnung von Lerneinheiten**

Mit der entsprechenden Software (siehe: [Produktion von Videos\)](https://leko.th-nuernberg.de/wiki/blendedlearning/doku.php?id=howto:produktion_von_videos) können Sie das SMART-Board zur Aufzeichnung von Lerneinheiten verwenden.

### **Software**

Folgende Software eignet sich für die Verwendung der SMART-Boards.

#### **SMART-Software**

**PEIX Me!** Bitte wie bei PowerPoint ergänzen.

#### **Microsoft PowerPoint**

Mit dem SMART-Board kann PowerPoint-Präsentation steuern (z. B. mit dem Finger klicken, zur nächsten Folie "wischen") und mit den Stiften Anmerkungen in die Präsentation schreiben. Die Anmerkungen bleiben nach Beenden der Präsentation erhalten.

#### **Microsoft Journal**

**PEIX Me!** Bitte wie bei PowerPoint ergänzen.

#### **Microsoft OneNote**

**PFix Me!** Bitte wie bei PowerPoint ergänzen.

### **Tipps & Tricks**

#### **Radieren mit dem Radiergummi**

*PFix Me!* Wie geht das?

#### **Mit dem Finger zeichnen**

*PFix Me!* Wie geht das?

**Stifteinstellungen ändern**

*PEIX Me!* Wie geht das?

**Die SMART-Toolbar**

**PEIX Me!** Was ist das und wozu brauche ich das?

#### **SMART-Stifteingabe vs. Windows-Stifteinfabe**

Windows unterstützt in neueren Versionen die Eingabe per Stift auch ohne Zusatzsoftware (z. B. zum Schreiben in Journal oder OneNote). Die SMART-Software erlaubt darüber hinaus auch das Schreiben in Anwendungen, die dafür eigentlich nicht gedacht sind, wie der Webbrowser. Hierzu legt SMART eine digitale Tintenschicht über das jeweilige Fenster, die Weiterverarbeitung des Annotierten Dokumentes ist dann nur noch mit der SMART-Software möglich.

Es kann zu Problemen kommen wenn man in Anwendungen wie Journal handschriftliche Eingaben vornehmen will. In diesem Fall kann es passieren, dass die SMART-Software die Eingaben übernimmt. Die Folge ist, dass die Eingaben nie in dem eigentlichen Dokument (hier: ein Journal-Dokument) ankommen, sondern stattdessen auf einer über dem Anwendungsfenster liegenden Tintenschicht landen. Man kann das Problem aber einfach beheben, indem man die SMART-Funktionen für einzelne Anwendungen oder Fenster deaktiviert. Hierzu klickt man auf

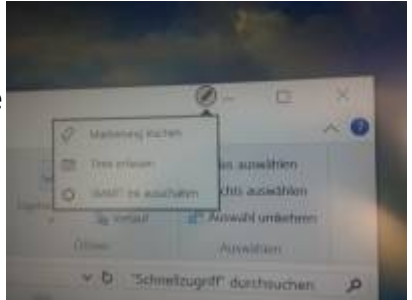

das Stiftsymbol oben rechts in der Fensterleiste und dann auf SMART Ink ausschalten.

Ist dieser Artikel hilfreich? {(rater>id=1|name=howto:smartboards\_nutzen|type=vote|trace=user|headline=off)}

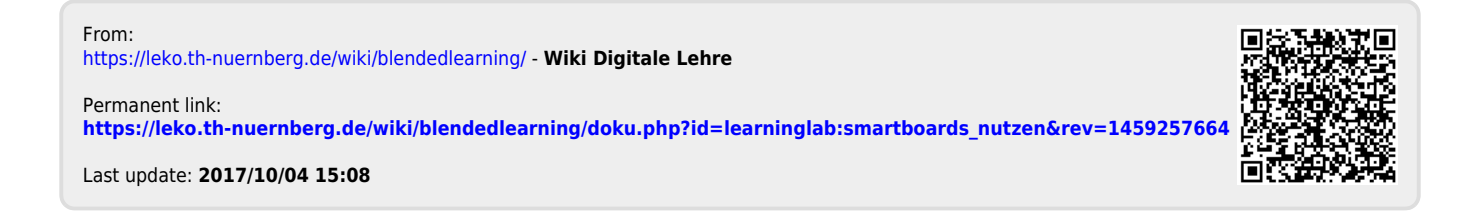